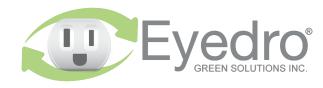

questions or comments. We value your feedback.

Visit **eyedro.com** for any

## Online Support Resources

resources

# Visit eyedro.com/support for online product setup

## Limited One Year Warranty

Guide at eyedro.com/support. Full warranty details are available in the Product

eyedro.com/support

wizard, user manuals, videos, and various support

will void the product warranty. unit or tamper with the internal components. Doing so components. Do not attempt to open the case of the Important: This product contains no user serviceable

plug with center pin positive. 1-3-15 length) barrel length) barrel (not provided) to input port C of the Eyedro Pulse **NOTE**: A higher wetting value (up to 24V) can be

## 5V DC wetting value Form A (KY) dry contact pulses the following pulse meter output formats: This product is intended for indoor use only

tailed installation instructions are availa-

high level installation instructions. De-

This Quick Start Guide provides very

**Quick Start Guide** 

**Pulse Monitoring System** 

with Ethernet/Wi-Fi (2.4GHz) connectivity

Model: E5B-EW-P2

eyedro.com/support ble in the Product Guide at

Before Getting Started

Eyedro Pulse Monitors are intended to interface with

Minimum pulse width is 5ms Rising or falling edge detection (default is rising edge)

Maximum frequency is 100Hz

Monitor module. The mating connector for port C is a achieved by connecting a separate DC power supply

### 1. Verify Package Contents

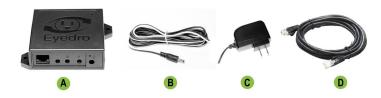

|   | Quantity | Description              |
|---|----------|--------------------------|
| A | 1        | Eyedro pulse module      |
| В | 2        | Pulse interface cables   |
| С | 1        | 5VDC power adapter       |
| D | 1        | 3m (10ft) Ethernet cable |

2. Record Serial Number: (located under barcode on module)

| - |  |
|---|--|
|   |  |

### 4. Connect Device to the Internet

- 4.1 If connecting by Ethernet, connect one end of the supplied Ethernet cable to an open port on your router and the other end to the Eyedro module. Ethernet cable must be connected before powering device
- 4.2 If connecting by Wi-Fi (2.4GHz), use your computer or mobile device to connect to the Wi-Fi network created by your Eyedro: Eyedro [Serial#].
  - **4.2.1** Open a browser tab and go to **eyedro.com/setup.**

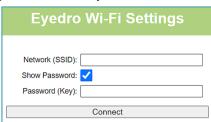

- 4.2.2 From the Wi-Fi Settings page, enter the name (Network SSID) and password (Key) for the Wi-Fi network in your building. Click Connect.
- **4.2.3** Reconnect your mobile device or computer to the network that you just passed to your Eyedro.

#### 3. Install Hardware

- **3.1** Connect pulse interface cable to the output of the pulse meter.
- Black wire of the pulse cable to the K output
- White wire of the pulse cable to the Y output

**3.2** Connect pulse cables, Ethernet cable (if using) and power adapter to the Eyedro module.

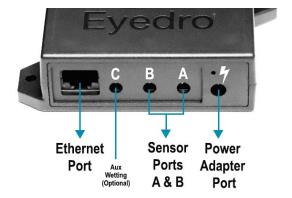

## 5. Create a MyEyedro User Account

**5.1** Go to **my.eyedro.com** to create your online account (or log in if you have an existing account).

| User Name (Email) |  |  |  |  |  |
|-------------------|--|--|--|--|--|
| Password          |  |  |  |  |  |
| Remember me       |  |  |  |  |  |
| Sign In >         |  |  |  |  |  |
| Reset Password 🔑  |  |  |  |  |  |
| Create Account 🛂  |  |  |  |  |  |
|                   |  |  |  |  |  |

- 5.2 Add the device to your user account: go to Configuration, select Devices then enter the serial number you recorded in Step 2.
- **5.3** ENJOY! Log into MyEyedro as often as you like to view your electricity consumption.
- 5.4 For more details about the MyEyedro cloud service, review the MyEyedro User Guide located at eyedro.com/support